## 如何在 PDF 加上文字

## 打開 ACROBAT READER DC

選擇「工具」>「注釋」以打開「注釋」工具列。您新增到文件的注釋會顯示在右側窗格。

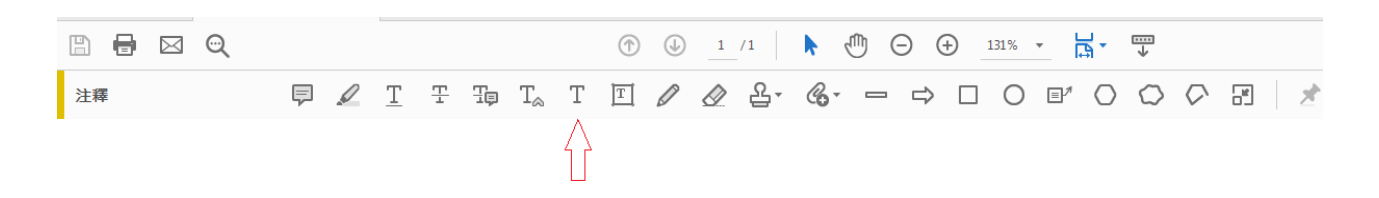

使用「新增文字注釋」工具 $\textsf{T}$ ,在 PDF 頁面的任何位置輸入文字。

- 從「注釋」工具列中,選擇「新增文字注釋」工具。(上圖箭咀位置)
- 按一下頁面以放置游標,即可在頁面打上文字

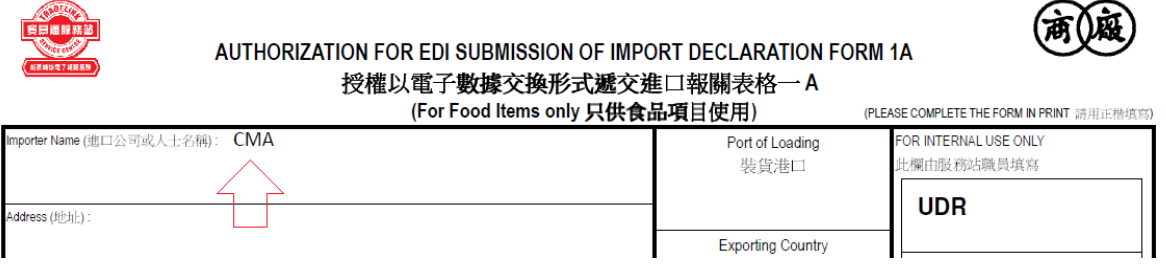

完成所有輸入後,可以按儲存保留,列印時請選擇**文件和標註**,才可把文字列印出來.

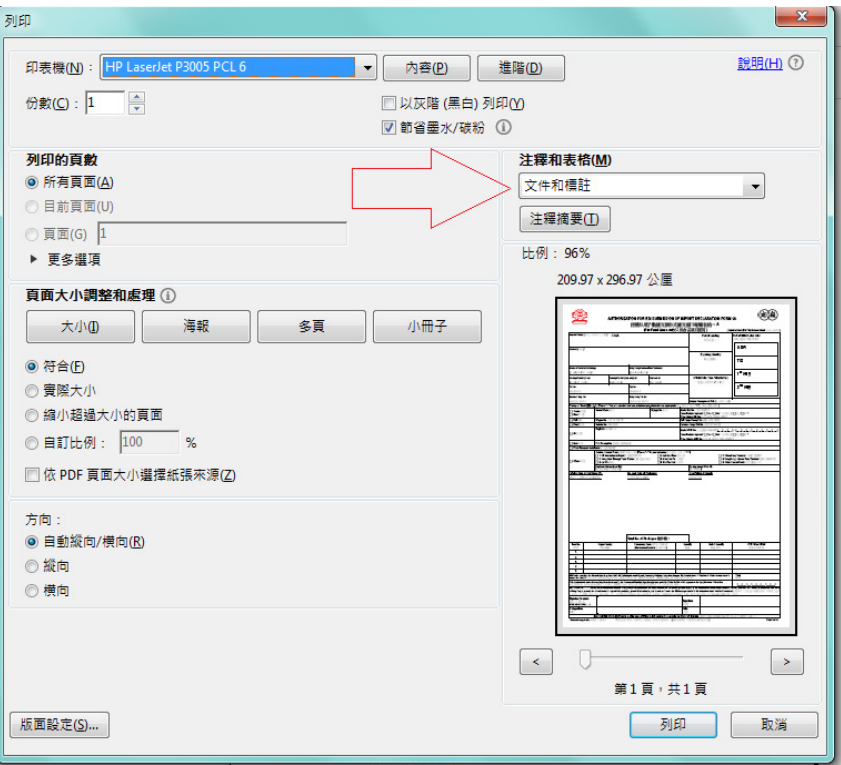